## User Guide

**Create a New Hosting Plan**

The following steps illustrate how to purchase and create a new hosting plan.

**Note**: The steps for a creating the complimentary hosting plan will be the same.

1. From the GeBIZ Mall main page, click on either one of the "Purchase Hosting Plan" buttons. Note: To use your complimentary hosting plan, click "Enjoy Your Complimentary Hosting Service".

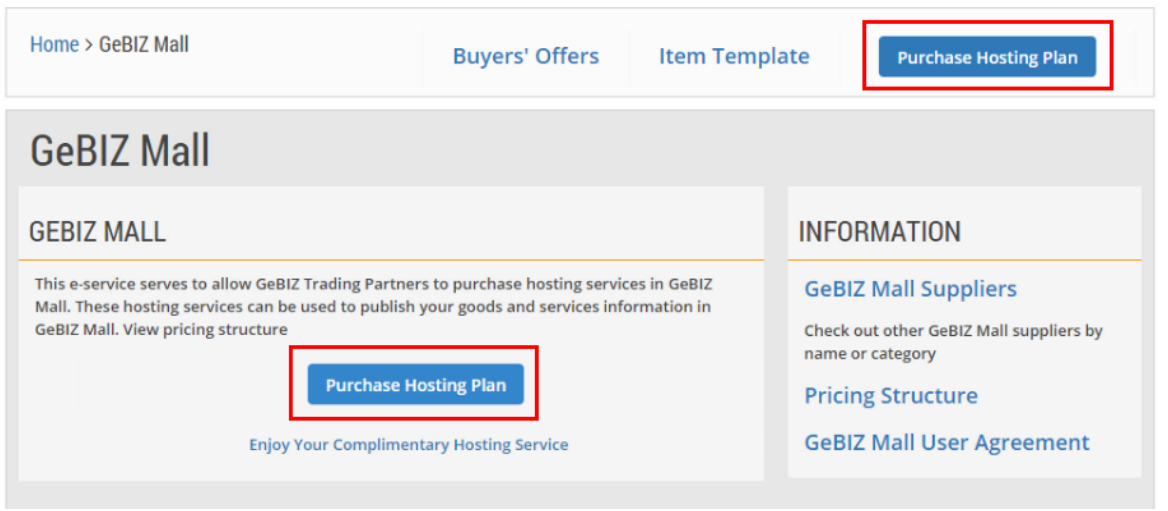

2. Read through the steps for purchasing a hosting plan. Click "Continue" to proceed.

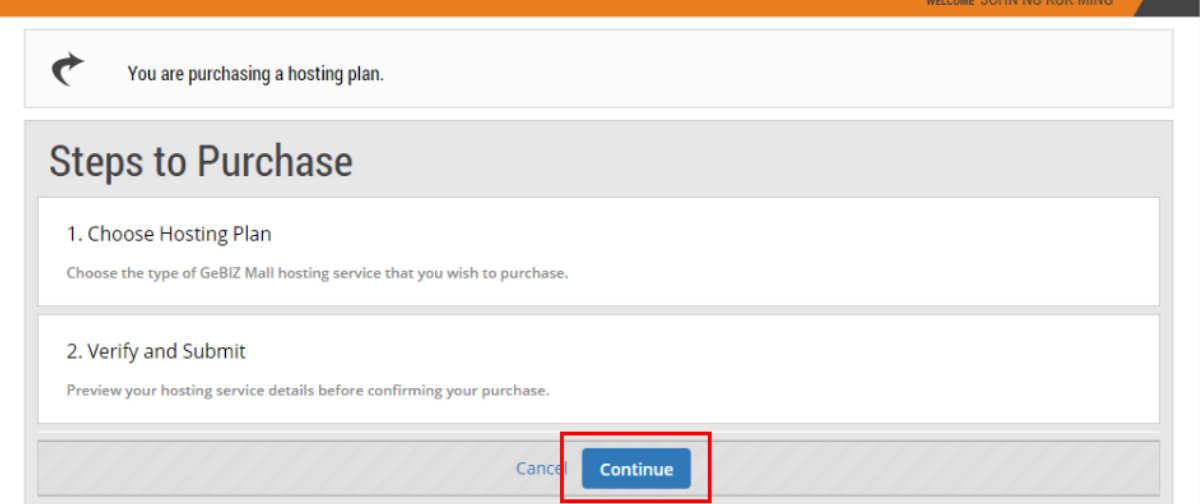

3. Read the information carefully to choose the correct hosting plan package, based on the number of items you wish to publish.

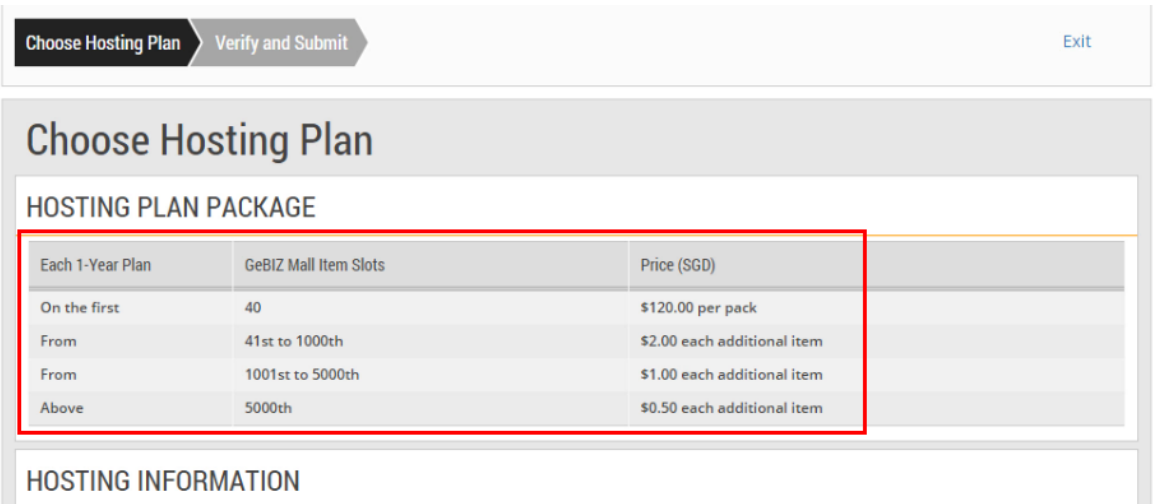

- 4. Under the "Hosting Information" section, fill in all the relevant information, e.g. hosting title. Note:
	- (\*) denotes mandatory fields.
	- Fields under the "Hosting Information" section cannot be amended after publication.

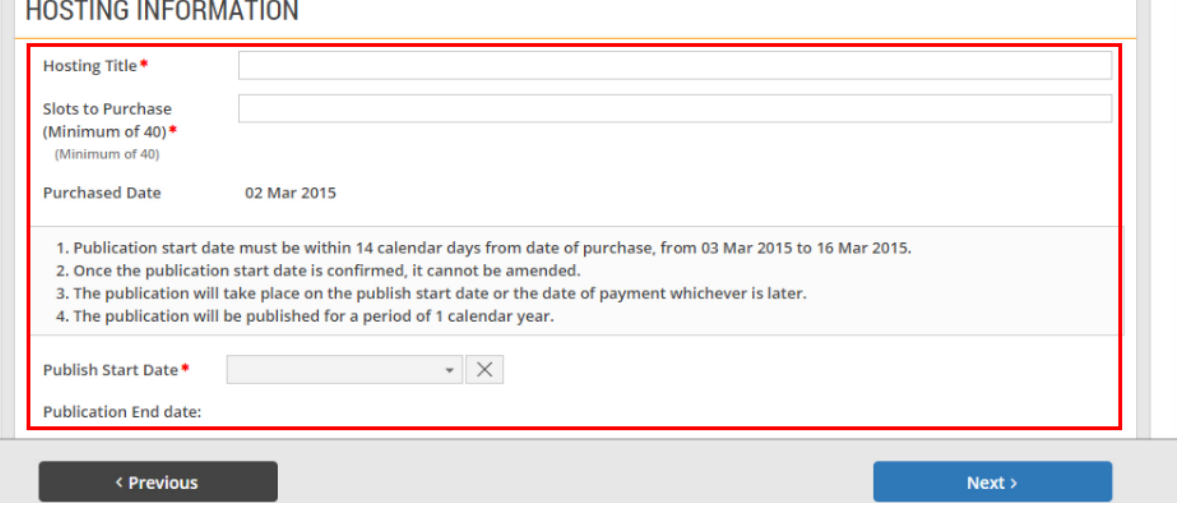

## 5. Select the publish start date.

Note:

- The publish start date must be within 14 calendar days from date of purchase of the hosting plan.
- Once the publish start date is confirmed, it cannot be amended.
- The publication will take place on the publish start date or the date of payment of the hosting plan, whichever is later.
- The hosting plan will be published for a period of one calendar year.

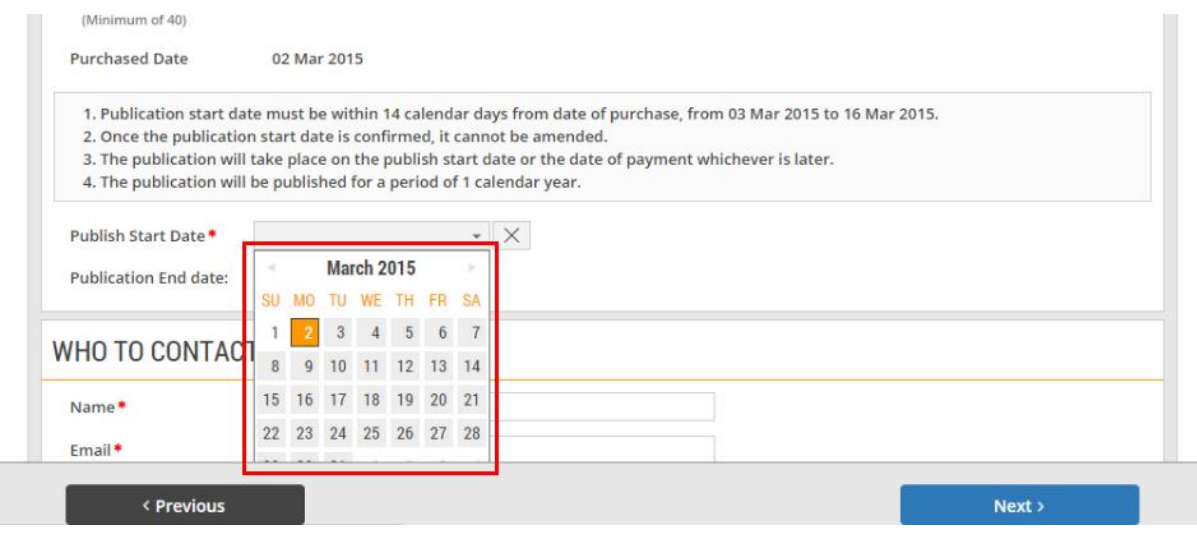

6. After entering any other necessary information, click "Next".

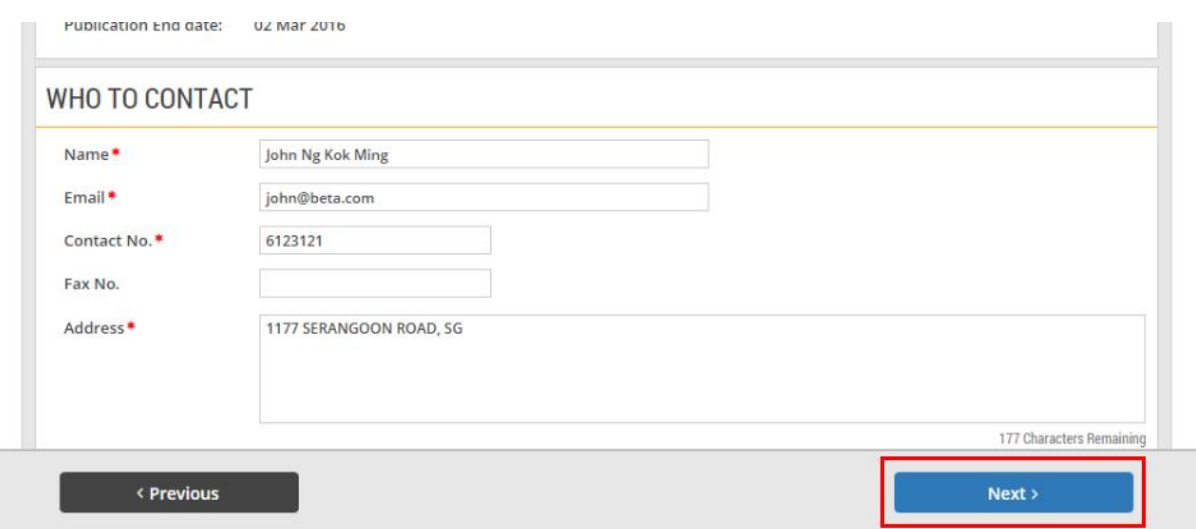

7. Read through and verify all the information you have entered. Make edits where necessary.

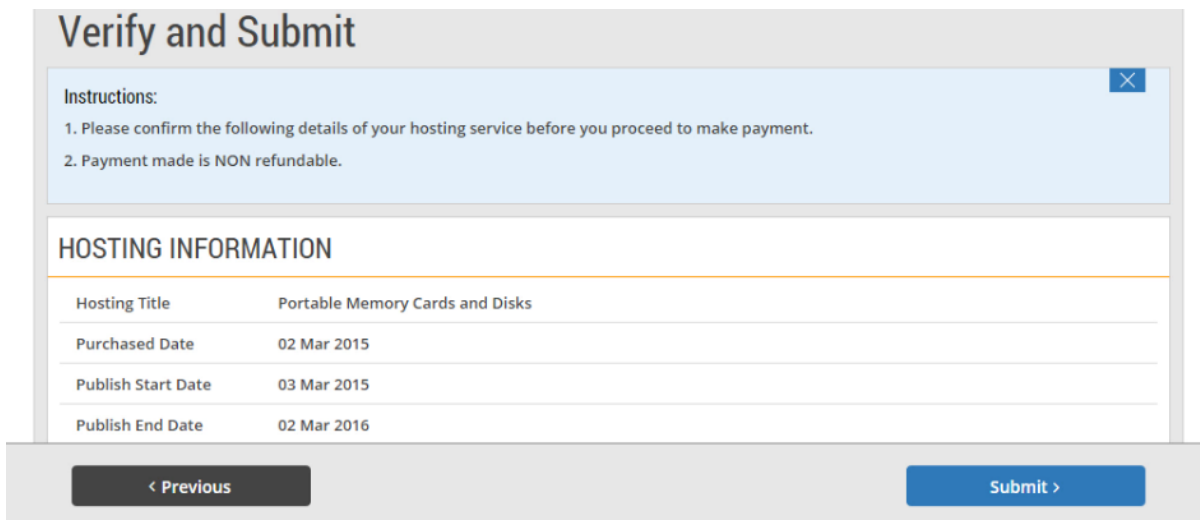

8. If you do not have any edits to make, click on the "Submit" button.

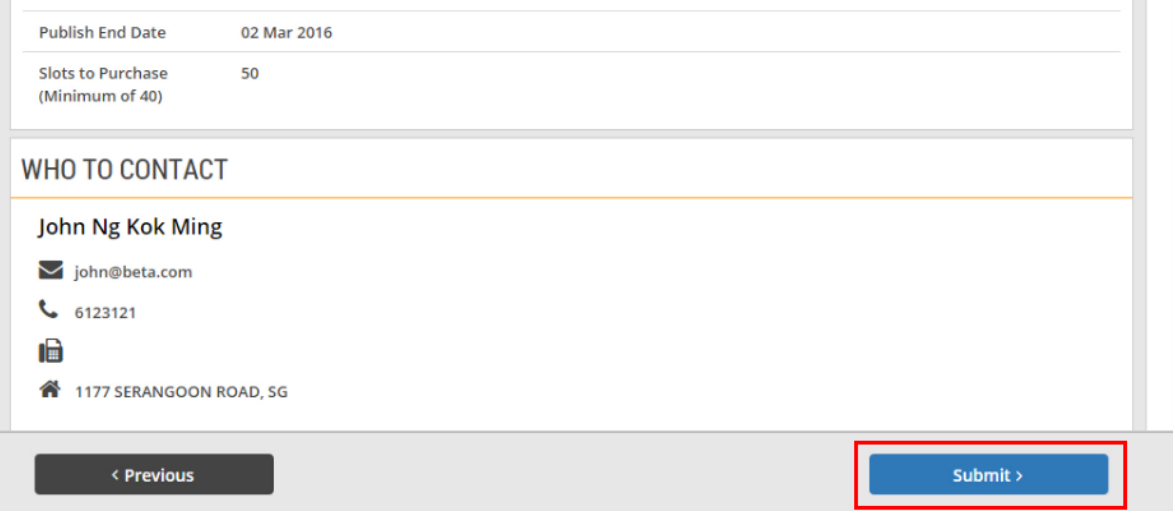

9. If your request for the new hosting plan has been submitted successfully, you will see this message displayed on the screen.

Note:

- The next step is to make payment for the hosting plan you have just created. For information on how make the payment refer to Use > Use GeBIZ Mall > e-tutorial "Pay Hosting Plan Service Fees".
- You may choose to make the payment at a later date.

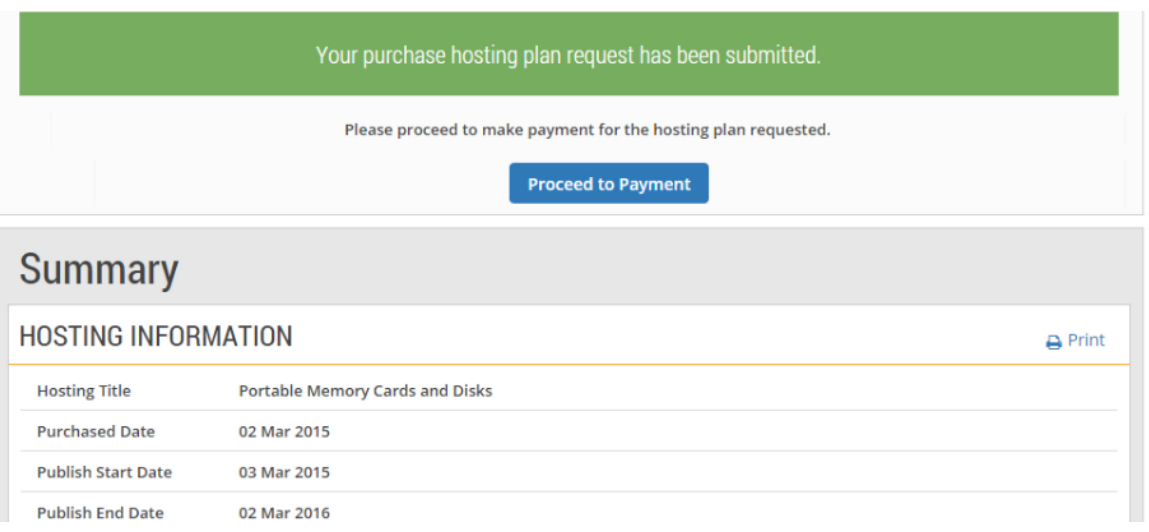

10. You may print a copy of the hosting plan for your own reference.

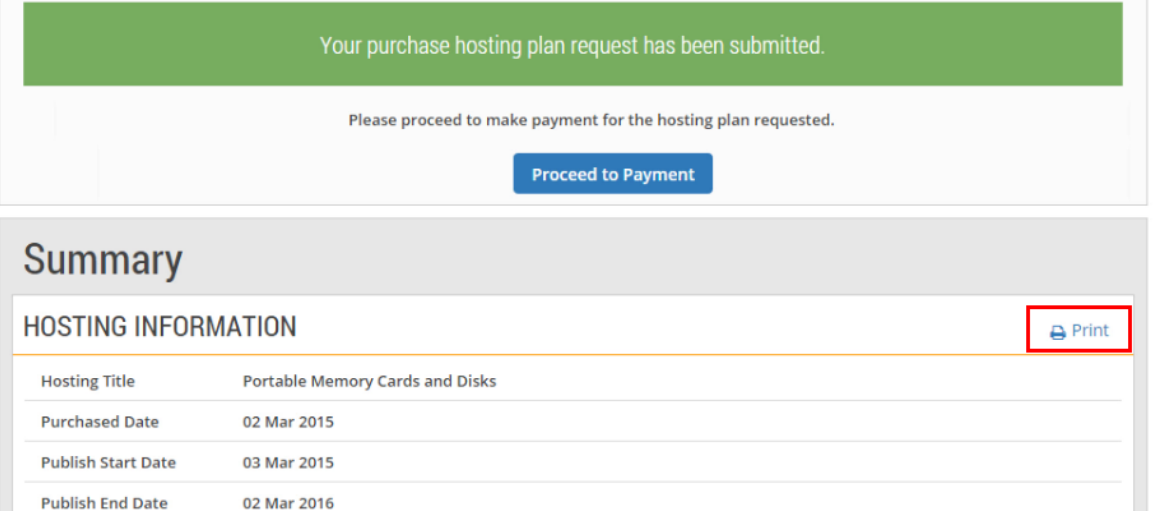

11. To view the hosting plan you have created, return to the GeBIZ Mall main page by clicking the "GeBIZ Mall" menu. Refer to the e-tutorial "View a Hosting Plan" for details.

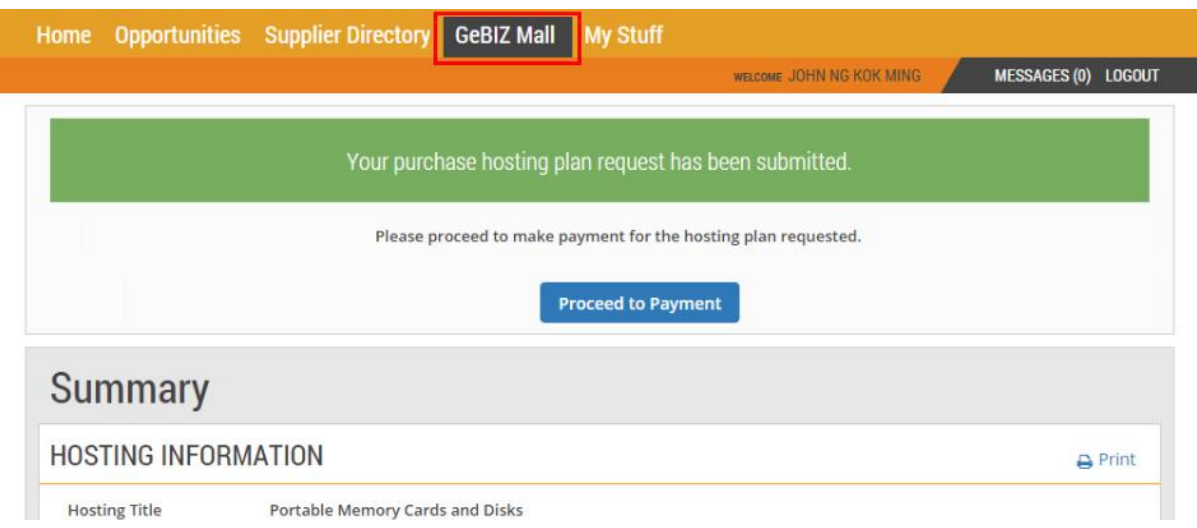